# *SilverFastSEPlus*

## **Guide Rapide**

**Français**

#### **Installation de** *SilverFast*

Placez votre disque compact d'installation dans le lecteur de disquettes. Le disque compact s'ouvrira automatiquement.

- Choisissez la langue que vous souhaitez sous « Language » (Langue). Une fenêtre de sélection s'ouvrira.
- Vous déterminez sur « Installation de *SilverFast*... » si le plugin Photoshop de *SilverFast* (Mac et Win) doit être installé ou bien le module Twain (seulement sous Win).

Grâce à *SilverFast* Photoshop / Plugin poste autonome, SilverFast est installé dans Adobe Photoshop (si disponible) et avec le « *SFLauncher* ». Le « *SFLauncher* » est le programme particulier en poste autonome de *SilverFast*, afin d'ouvrir des plugins Photoshop (Mac et Win).

Avec « SF TWAIN », *SilverFast* est installé en tant que « TWAIN 32 » (seulement Windows).

Afin d'obtenir une installation plus sûre, suivez les opérations recommandées par l'installateur.

- Vous trouverez sous « *SilverFast* ReadMe » l'information la plus récente qui n'est pas encore saisie lors de l'impression de la brochure.
- « Documentation de *SilverFast* » contient divers fichiers PDF Acrobat-Reader, comme par exemple le manuel complet.
- « Démonstrations de *SilverFastAi* » vous amènera directement aux démonstrations gratuites de la version complète de *SilverFastAi*, si votre ordinateur possède une connexion à l'Internet.

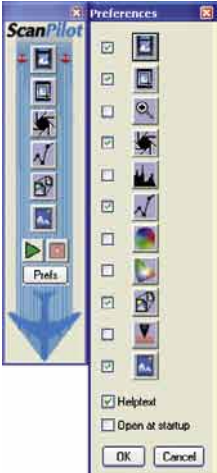

**SilverFast SE** 

**ETROLENE** 

**Mariti** 

t

**Completing** the

CilomeFaul SF

**CAUSE CHI** 

able (Chang Con-

**E DAY (SEC)** 

#### *ScanPilot®*

Lors de votre première utilisation de *SilverFast*, vous serez accueillis par le *ScanPilot*. Si vous appuyez sur le bouton de départ, le *ScanPilot* indique les étapes prédéfinies dans l´ordre le plus judicieux. Par exemple, prénumérisation, ajustement du cadre (quelle partie désirez-vous numériser ?), la fonction automatique correction de la gradation, réglage de l'échellonnage, numérisation finale, après ces phases votre modèle est inséré par lecture au scanner. Vous pouvez interrompre le *ScanPilot* à tout moment, en cliquant sur Stop, et alors utiliser manuellement les outils de *SilverFast*.

En appuyant sur le bouton de Prefs, vous pouvez étendre la liste des outils utilisés par le *ScanPilot*, pour cela cochez la case correspondante à l´outil désiré. Le *ScanPilot* vous guide à travers les étapes professionnelles pour obtenir la meilleure qualité.

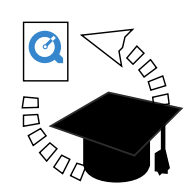

#### **Des aides dans** *SilverFast*

Toujours lorsque vous positionnez l'indicateur de la souris sur une des surfaces de commutation actives d'une fenêtre, d'un bouton ou d'un menu de *SilverFast*, un petit texte auxiliaire sera mis à votre disposition en bas de ligne de la fenêtre de prénumérisation.

Grâce aux boutons « Point d'interrogation » incorporés dans *SilverFast*, vous parviendrez en les cliquant aux fichiers auxiliaires. Ce sont des PDFs « Acrobat Reader » ou de courts films «Quicktime».

Vous trouverez des informations détaillées, concernant toutes les fonctions de *SilverFast*, dans le manuel de la version complète, qui est adjoint au disque compact sous la forme d'une PDF Acrobat Reader.

Vous trouverez les dernières nouveautés ainsi que des informations plus détaillées concernant *SilverFast* sur notre site Web à :

#### http://www.silverfast.com/highlights/fr.html

A cet endroit, vous trouverez aussi tous les films de formation dans un format Quicktime.

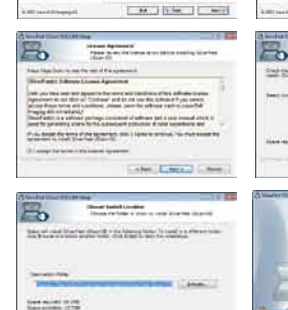

**SilverFast SE** 

 $|+$ **CilvarFax1SF** 

 $\overline{16-1}$ 

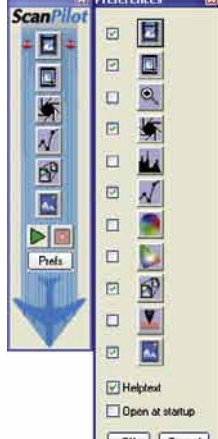

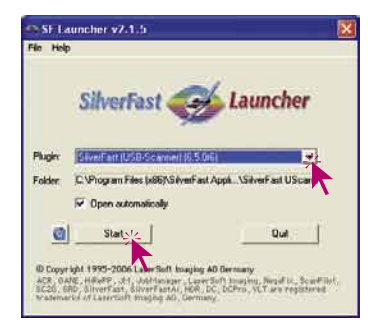

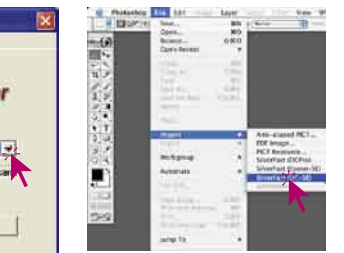

#### **Démarrage de** *SilverFastSE*

Démarrage en passant par Photoshop : démarrez Photoshop<br>et ouvrez le menu « dépôt » (Windows : menu «fichier») à partir (Windows : menu « fichier») à partir d'importer choisissez votre scanner «*SilverFast*…»

Démarrer *SilverFast* sous *SFLauncher* : *SFLauncher* est démarré par un double clic. Choisissez sous « Plugins » la version *SilverFast* à ouvrir et cliquez sur «lancer». Votre *SilverFast* démarre comme d'habitude.

#### General inf First Name: Bob Last Name: Brau Company  $\overline{AB}$ 23456 - 789AB - CDEFG - HIKLM - NPORS - TUVWY Unioch SilverFast SilverFast UScan v6 5.06 Cancel:

#### **Sérialisation**

La boîte de dialogue de sérialisation apparaît dans la boîte de dialogue de numérisation principale ; vous devez entrer votre prénom, nom de famille, le nom de votre société et le numéro de série. Veillez à saisir ce numéro sans espace. De même, assurez-vous que le numéro que vous avez saisi comporte uniquement des zéros (0) et aucun « O ». Cliquez ensuite sur « OK »

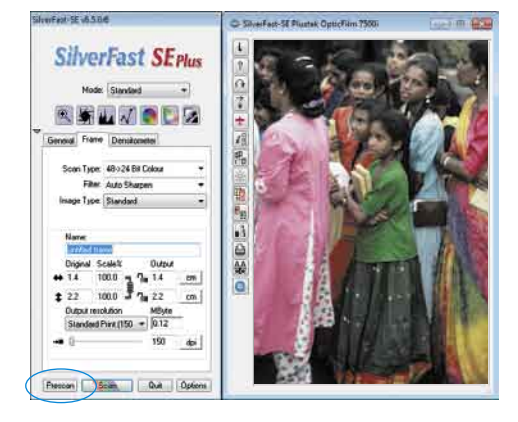

#### **Prénumérisation**

Utilisez *SilverFastSE* avec un scanner, cliquez sur « Prénumérisation », afin de déclencher la prénumérisation. Sélectionnez la partie de l'image qui vous intéresse en ajustant la marquise de sélection. Assurez-vous que le cadre de sélection se trouve à l'intérieur de l'image et ne contient pas de zone blanche ou noire résultant de la prénumérisation.

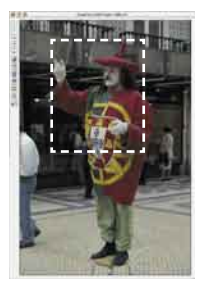

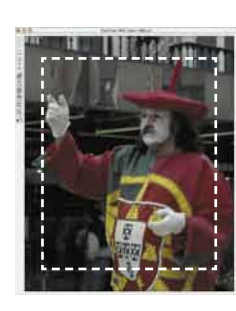

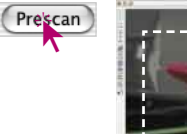

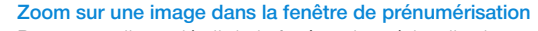

Pour agrandir un détail de la fenêtre de prévisualisation, tracez un cadre autour de la partie de l'image qui vous intéresse et cliquez sur la loupe dans la palette d'outils. Un zoom rapide est effectué sur la fenêtre de prévisualisation. Pour revenir à la vue d'ensemble, cliquez de nouveau sur la loupe.

La loupe fait office de commutateur dans les deux sens, comme une sorte de « Troggle-switch ».

Si vous souhaitez zoomer votre image plus en avant dans le mode zoom, un clic sur la loupe ne vous avancera pas, puisque l'on ne peut de la sorte que revenir en arrière. Cependant, il est possible d'effectuer un zoom plus en avant : réduisez simplement le cadre de numérisation et cliquez sur le bouton « Prénumérisation ».

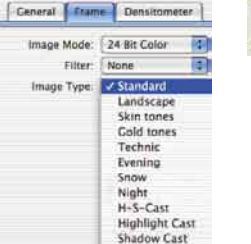

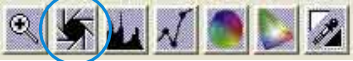

#### **Type d'image (Genre) / Exposition automatique**

Sélectionnez alors le type d'image approprié sous « Genre » pour configurer l'exposition automatique ; ainsi, la fonction de contrôle automatique de l'image saura comment optimiser cette dernière. L'exposition automatique est appliquée automatiquement dès que vous sélectionnez le type d'image sous « Genre » (notez la façon dont votre image est optimisée). Si vous ne modifiez pas la sélection que vous avez effectuée sous « Genre », vous avez la possibilité d'optimiser votre image simplement en cliquant sur l'icône « Exposition automatique ». Vous percevrez facilement les modifications apportées au niveau des hautes lumières, des ombres et des tonalités intermédiaires.

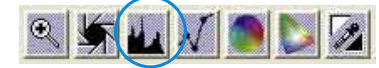

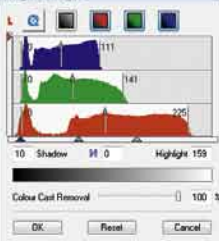

#### **Histogramme**

On peut corriger dans l'histogramme le point blanc, les milieux et le point noir en tirant la souris contre les petits triangles à coulisse ou bien contre les barrettes à coulisse. Les valeurs correspondantes sont lisibles dans les zones d'introduction des données situées ci-dessous et grâce aux chiffres à côté des barrettes à coulisse.

On peut commuter entre « L » et « N » (L = logarithmique et N = parcours linéaire des valeurs) grâce au bouton à gauche de la zone d'entrée des milieux.

On peut également régler la « compression couleur » à sa guise en passant par les zones d'introduction des données et les triangles à coulisse.

Les dominantes colorées éventuellement présentes dans l'image sont modulables grâce au régulateur à coulisse placé tout en bas.

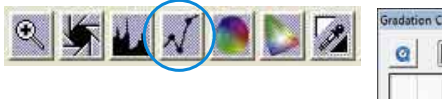

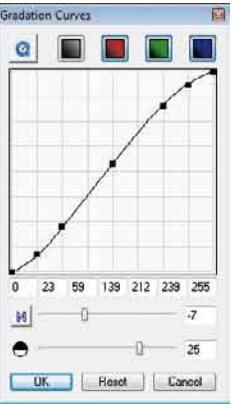

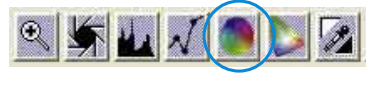

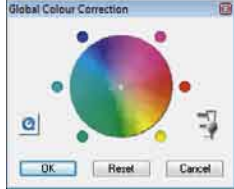

#### **Correction de la courbe de gradation**

Au cas où l'image serait trop claire ou trop sombre, vous avez la possibilité de cliquez sur l'icône «courbe de gradation» de la barre d'outils.

Utilisez alors le curseur de réglage des tonalités intermédiaires pour modifier la tonalité de votre image dans sa globalité.

Toute correction peut être annulée facilement en tapant « Commande-Z » ou répétée en tapant de nouveau « Commande-Z » (en tapant « Ctrl-Z » pour un ordinateur avec Windows). En fait, vous avez la possibilité de passer de l'un à l'autre (dans un sens ou dans l'autre).

#### **Correction globale**

Dans ce dialogue, il est possible de modifier complètement l'ensemble de l'ambiance des couleurs du modèle de la numérisation.

En cliquant ou en cliquant en décalant à l'intérieur du cercle de la couleur, la caractéristique de la couleur du modèle de la numérisation est décalée à l'intérieur de la zone cliquée. On peut régler le degré des modifications à partir du régulateur à coulisse à trois niveaux. Le niveau inférieur permet de faibles modifications. Avec le niveau supérieur, on peut réaliser des modifications importantes.

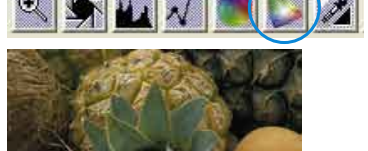

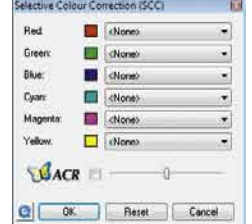

#### **Correction chromatique sélective**

Dans ce dialogue, les différentes couleurs se laissent corriger indépendamment les unes des autres.

Ouvrez la correction de la couleur sélective à partir de la barre des outils et cliquez dans votre modèle la couleur que vous souhaitez modifier.

*SilverFast* reconnaît de quelle couleur il s'agit et active le canal de la couleur correspondant dans la fenêtre de dialogue.

On reconnaît quel est le canal de couleur activé à partir du large contour de la zone de couleur.

Grâce au régulateur à coulisse « *ACR* », on peut augmenter ou réduire la saturation de la couleur d'une image. Il faut auparavant activer la case à cocher de l'*ACR*.

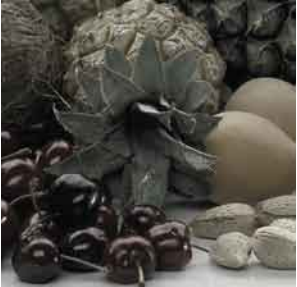

**BACR** 

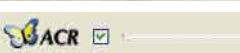

ö

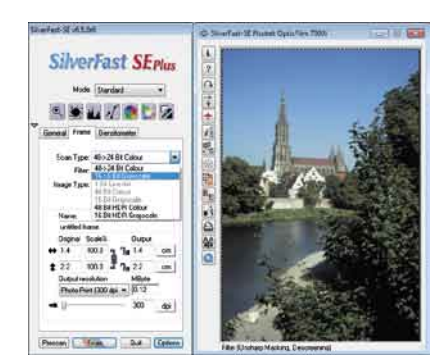

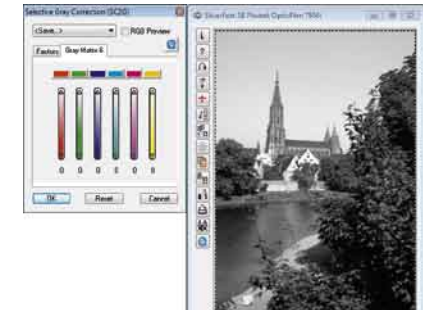

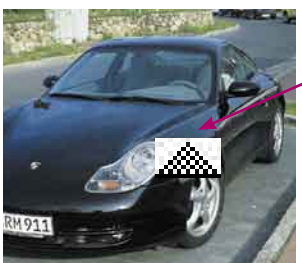

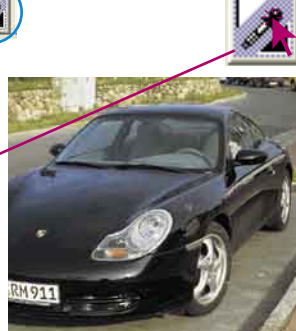

#### **Couleur sélective pour la conversion en gris (***SC2G***)**

*SC2G* sert à la transformation directe des couleurs primaires et secondaires en des nuances de gris. A partir de « mode de l'image » on peut passer du mode couleur à un mode nuances de gris. Un clic sur le bouton « correction sélective de la couleur » ouvre le dialogue *SC2G*.

Un clic de la souris sur un endroit de l'image à adapter au niveau de la couleur, permet à *SC2G* de reconnaître de quelle couleur de départ il s'agit. Au-dessus du canal de couleur concerné, vous avez pour plus de clarté une marque sous la forme d'un triangle allumé.

Pour la correction, il suffit de tenir appuyée la souris dans le canal de couleur correspondant en passant par le triangle indiquant vers le haut / vers le bas. On augmente la luminosité grâce au triangle supérieur et avec le triangle inférieur on réduit la luminosité.

#### **Pipette de neutralisation (***MidPip***)**

MidPip permet de supprimer aisément des dominantes colorées qui résultent par exemple de situations à éclairage mixte.

Si vous souhaitez placer un point neutre, cliquez sur la pipette. La pipette se maintient sous la forme d'un curseur de la souris, jusqu'à ce que l'on clique dessus à nouveau, ou bien jusqu'à ce qu'un point neutre soit placé.

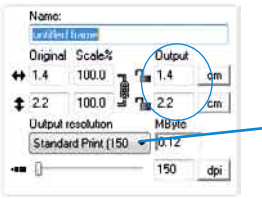

*Setting the output size Setting the printing screen*

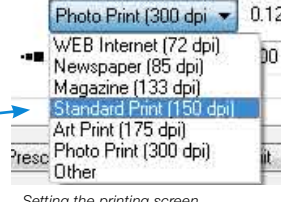

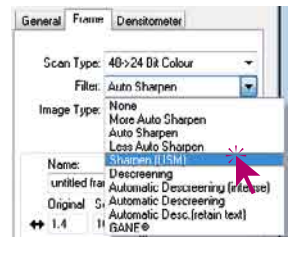

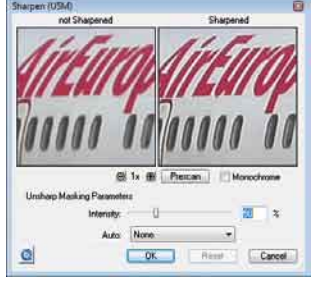

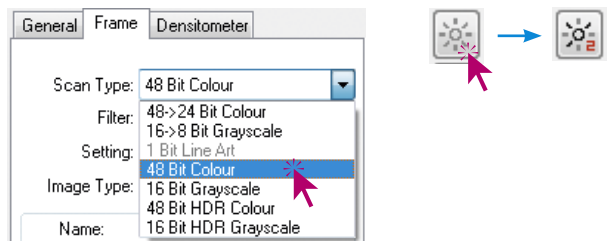

#### **Taille de l'image**

Réglez la taille de l'image, la taille de sortie et la trame que vous souhaitez obtenir.

#### **Définition du paramétrage de l'accentuation (***USM***)**

Sous « Filtre », sélectionnez « USM » pour définir l'accentuation de votre image. Pour que l'accentuation soit adaptée à l'échelle et à la résolution de l'image, assurez-vous que vous avez paramétré la taille de sortie et la trame de votre numérisation avant de définir le paramétrage de l'accentuation.

Pour visualiser l'accentuation de la numérisation finale, cliquez sur « Prévisualisation », puis sur la zone concernée de l'image. *SilverFast* commande le scanner pour qu'il capture la portion d'image sélectionnée et que vous puissiez juger de l'effet d'accentuation. Vous avez la possibilité de modifier n'importe lequel des paramètres USM et de visualiser immédiatement l'effet de cette modification au niveau de l'image.

#### **Multi-Exposure**

Pour pouvoir utiliser le Multi-Exposure, il faut faire passer le scanner sous un mode de 48 bits ou de 16 bits. Pour ce faire, il faut aller dans le menu principal sur la palette «cadres» sous le point du menu « Scan-Typ ». L'activation et le maniement du Multi-Exposure sont alors aisés : sur le côté gauche de la grande fenêtre de la vue d'aperçu de SilverFastAi, vous trouvez le bouton d'activation du Multi-Sampling (échantillonnage multiple) et directement en dessous le bouton pour le Multi-Exposure. En cliquant plusieurs fois sur le bouton respectif on commute entre les différents modes du Multi-Sampling ou du Multi-Exposure.

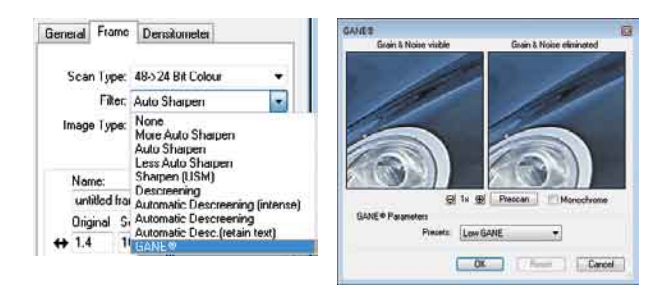

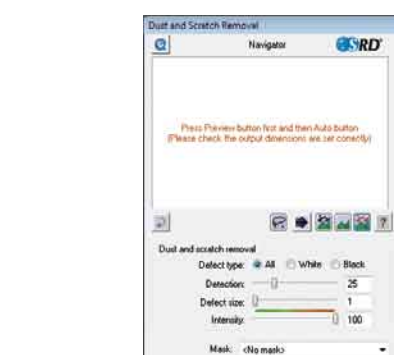

Presetz: CSave > Preview | ALL | Cancel | OK |

**GENRITY** 

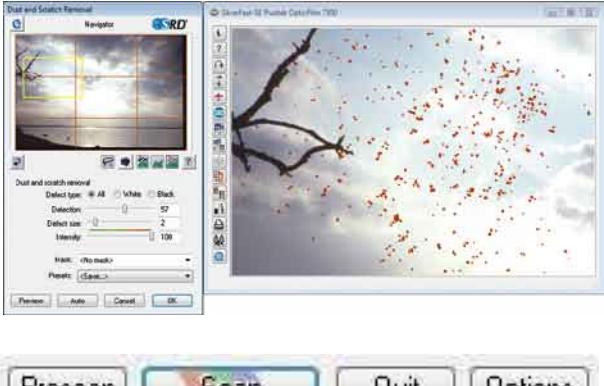

#### Prescan Scan **Quit Options**

#### **Suppression du bruit et du grain (***GANE***)**

Le grain est visible sur les films photographiques très sensibles. Le bruit est principalement produit par les scanners anciens ou les caméras numériques.

La réduction des structures granulées ou du bruit de l'image est contrôlable dans une vue d'aperçu « Avant-Après » afin d'apprécier facilement le résultat de sortie.

L'intensité du filtre adaptatif GANE est ajustable au moyen d'un menu déroulant proposant des préréglages.

#### **Suppression des poussières et des rayures de l'image avec SRD**

Après le démarrage de *SilverFastSRD*, on peut déclencher grâce à «Prénumérisation» une nouvelle numérisation de la vue d'aperçu dans la résolution de sortie réglée, afin de rendre visible tous les dérangements. En passant par le bouton «auto», il est conseillé à *SilverFast* de chercher ses propres pré- réglages, qui sont ensuite à optimiser manuellement.

La solution logicielle de suppression des défauts *SRD* est disponible en bas de la fenêtre de dialogue. Pour ce faire, il faudrait utiliser l'outil à masque. De la sorte, on limite le secteur de travail du *SRD* aux parties de l'image, sur lesquelles les dérangements sont bien repérables par rapport au motif d'arrière-plan, par exemple dans les nuages ou sur des surfaces lisses et calmes. Sinon on interpréterait des motifs structurés également comme des dérangements.

Tout d'abord, il faut sélectionner le « Type de défection » et commuter dans le mode «Marqué».

Ainsi, les dérangements repérés sont marqués en couleur. Avec les régulateurs pour la « Détection des défections » et la « Taille de la défection », on peut corriger les réglages repérés par l'automatisme. L'« Intensité » doit tout d'abord rester positionnée sur la valeur «100 » ! Ensuite, il faut réduire dans les images riches en détails les dérangements reconnus par erreur avec le régulateur « Intensité » (valeur : <100). Vérifier le succès des réglages en sélectionnant les autres extraits de l'image dans la fenêtre du navigateur et en commutant entre les différents modes d'affichages.

Les paramètres réglés sont pris en charge et le dialogue est fermé en passant par «OK».

#### **Numérisation**

Pour déclencher la numérisation ou bien le traitement de l'image, cliquez le bouton « Numérisation » et la numérisation commence dans votre programme de traitement de l'image.

Un dialogue d'ouvre si l'on garde appuyée la touche « Ctrl » (Windows touche droite de la souris). On peut déterminer le format du fichier dans ce dialogue.

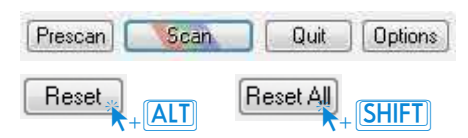

#### **Mise en position initiale / Mise en position initiale générale**

Afin de mettre en position initiale toutes les corrections à l'intérieur du cadre de numérisation activé, appuyez sur la touche « Alt » et cliquez dans la fenêtre du dialogue de *SilverFast* sur le bouton de « Mise en position initiale ». Pour mettre en position initiale toutes les corrections à l'intérieur de *SilverFast*, appuyez sur la touche « Shift » et cliquez dans la fenêtre du dialogue de *SilverFast* sur le bouton « Mise en position initiale générale ».

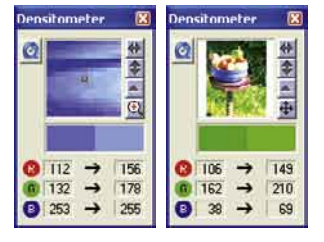

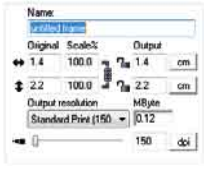

#### **Densitomètre**

L'orientation de sortie de l'image est déterminée dans le densitomètre, ainsi que le cadre actuel de la numérisation qui y est représenté sous la forme d'une miniature. Grâce au bouton de commutation « Loupe Pixel / Vue d'ensemble », le contenu du petit carré apparaît agrandi par le curseur de la souris. La partie inférieure sert au contrôle des valeurs de couleur. A gauche la couleur « avant » et à droite la couleur « après » sont affichées ainsi que leurs valeurs.

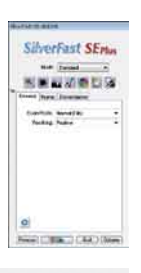

#### **La fiche « Généralités »**

Dans *SilverFastSE*, le système bus du scanner est affiché sous « Appareil ». « Mode de travail » détermine où l'image se trouve après la numérisation.

Avec « Normal », elle est ouverte dans le logiciel de traitement de l'image, et avec «Fichier normal», elle se laisse enregistrer directement comme fichier. Sous « Pos./ Neg. », on commute du mode positif au mode négatif. Vous avez à votre disposition ici *SilverFastNegaFix* pour l'optimisation de pellicules négatives.

### Options

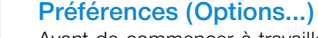

Avant de commencer à travailler avec *SilverFast*, réglez les préférences importantes sous la boîte de dialogue « Options… ». Ces préférences sont automatiquement incorporées dans la prochaine numérisation.

*\* Attention* : Les fenêtres de dialogue « Options… » diffèrent d'un scanner à l'autre et certaines fonctions sont uniquement disponibles pour certains scanners et certains logiciels d'images. Les paramètres suivants sont définis.

Seuls les préréglages les plus importants sont décrits dans la suite de ce document. Une introduction complète à toutes les fonctionalités est disponible dans le manuel général de *SilverFast*.

#### **Réglages généraux**

- **• Paramètre d'option :** Enregistrer (et télécharger à nouveau) tous les réglages entrepris dans l'ensemble du dialogue « option » en un lot.
- **• Gradation gamma** : Règle la luminosité générale de l'image pour les tonalités intermédiaires et les ombres. En général, un gamma de 1,6 à 1,8 est conseillé. Pour les transparents, le gamma est normalement plus élevé que pour les sorties opaques (transparents : 1,8 à 2).
- **• Réouvrir** *SilverFast* **après la numérisation\*** : Normalement *SilverFast* (en tant que module externe de Photoshop) sera fermé aprés la numérisation et doit être relancé pour la numérisation suivante.
- **• Indique l'image après la numér.\*** : Si cette option est cochée, le fichier du « trouveur » est ouvert après le traitement d'une image et après un mode de traitement activé « normal (fichier) » ou « mode par lot (fichier) », et par exemple il est affiché dans l'application de la vue d'aperçu sous Macintosh OSX.
- **• Correction en temps réel** : Ici, on peut aussi désactiver la correction en temps réel – normalement toujours en marche- pour l'utilisation sur des ordinateurs lents et anciens.

#### **Réglages spéciaux**

- **• Tons intermédiaires\*** : Algorithmes pour numérisation des images à tonalité intermédiaire en mode de dessin au trait.
- **• Filtre (couleur filtre)\*** : C'est la couleur que le scanner doit lire lors du balayage monochrome (trait ou gradations de gris). Vous pouvez\* choisir la couleur filtre entre les couleurs blanche, rouge, verte et bleue.
- **• Prénumérisation monochrome** : Dans le cas d'une numérisation uniquement en niveaux de gris, noir ou blanc, vous pouvez accélérer considérablement la prénumérisation en sélectionnant « Prévisualisation monochrome » (le filtre doit être réglé sur le vert ou toute autre couleur hormis le blanc).
- **• Prénumérisation brouillon\*** : Prénumérisation plus rapide avec qualité réduite.
- **• Numérisation brouillon\*** : Numérisation avec une qualité réduite.
- **• Limiter l'inclinaison gamma** : peut être encoché, s'il apparaît un fort grésillement dans les parties sombres. L'élévation de la courbe gamma, qui est particulièrement élevée dans les ombres, est ici limitée à une fonction presque linéaire, nettement moins élevée.

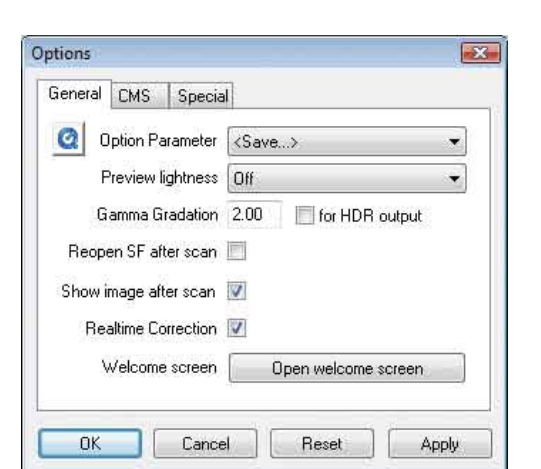

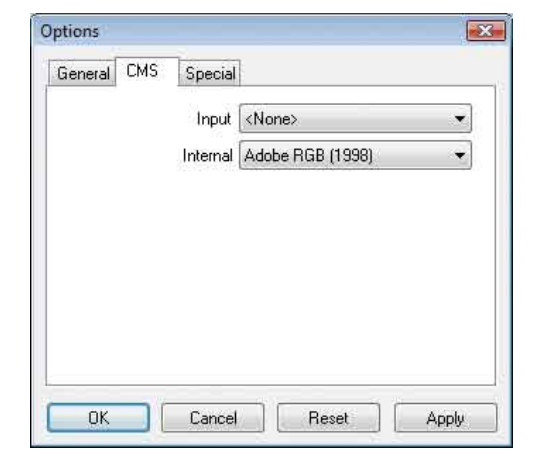

## $\hat{}$  LaserSoft Imaging®

#### **LaserSoft Imaging AG**

Luisenweg 6-8 D 24105 Kiel • Germany Tel.:+49 (0) 431/5 60 09-0 Fax: +49 (0) 431/5 60 09-96 E-Mail: Info@SilverFast.de http://www.SilverFast.de

#### **LaserSoft Imaging, Inc.**

3212-B Gulf Gate Drive Sarasota, FL 34231, USA Fax: (+1) 941-925-9417 E-Mail: Info@SilverFast.com http://www.SilverFast.com

#### **Enregistrement**

Enregistrez votre logiciel par notre site d'internet www.silverfast.com et vous avez le droit de télécharger des mises à jour. Ou bien faxez-nous le formulaire pdf qui se trouve sur le CD-ROM de SilverFast sous +49-(0)431-56009-98 (Europe) ou +1-941-387-7574 (Amérique). Ces informations données sont traitées confidentiellement.